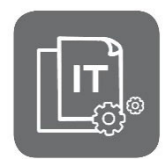

Information Technique

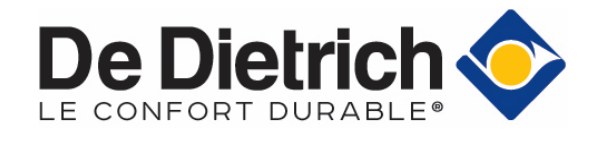

### **Rupture de stock des cartes Bluetooth®**

### **Mise en service / Dépannage**

JS N° **IT2708C-fr** 31/01/2022

**FR** 

#### **Table des matières**

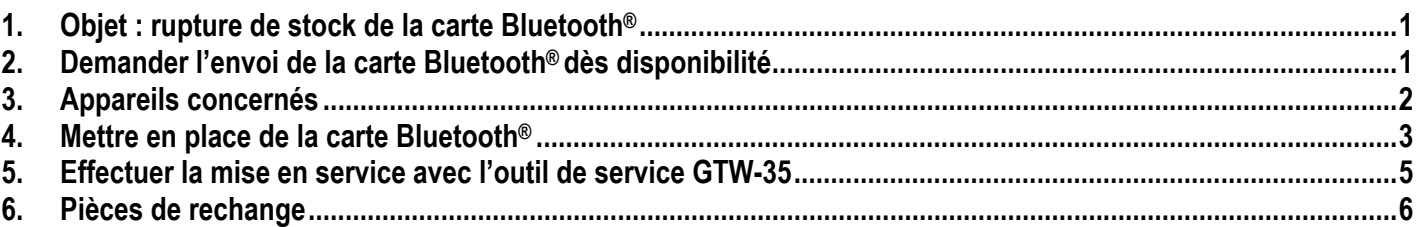

#### \_\_\_\_\_\_\_\_\_\_\_\_\_\_\_\_\_\_\_\_\_\_\_\_\_\_\_\_\_\_\_\_\_\_\_\_\_\_\_\_\_\_\_\_\_\_\_\_\_\_\_\_\_\_\_\_\_\_\_\_\_\_\_\_\_\_\_\_\_\_\_\_\_\_\_\_\_\_\_\_\_\_\_\_\_\_\_\_\_\_\_\_\_\_\_\_\_\_\_\_\_\_\_\_\_ **1. Objet : rupture de stock de la carte Bluetooth®**

Les appareils ci-après, ne sont provisoirement plus équipés de la carte Bluetooth®

- Ceci n'impacte en rien le bon fonctionnement du produit.
- Ces produits portent l'étiquette : **Bluetouth**.
	- sur l'emballage
	- ainsi qu'en lieu et place de l'étiquette avec code d'appairage **Bluetooth®**.

La carte Bluetooth associée aux applications Smartphone DE DIETRICH START et SERVICE TOOL, constitue une aide à la mise en service, à la configuration et au dépannage d'une installation.

Ces fonctionnalités sont également assurées par l'option **GTW35**.

## **2. Demander l'envoi de la carte Bluetooth® dès disponibilité**

Pour nous permettre de vous envoyer la (ou les) carte(s) Bluetooth**®** dès disponibilité, pour le produit concerné :

- **1.** Envoyez un mail à l'adresse suivante : ats@dedietrichthermique.com en indiquant :
	- ‐ **L'adresse de l'installateur**
	- ‐ **Le numéro de série du (ou des) produit(s) concernés**
	- ‐ **La photo de la plaquette signalétique de chaque produit (facultatif).**
- **2.** Dès disponibilité de la carte **Bluetooth**®, celle-ci vous sera envoyée à l'adresse (ou les adresses) que vous nous aurez transmise(s). Vous pourrez ainsi mettre en place celle-ci sur votre produit (voir ci-après, point **4**).

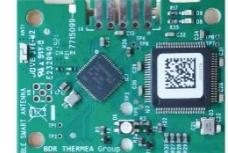

# **3. Appareils concernés**

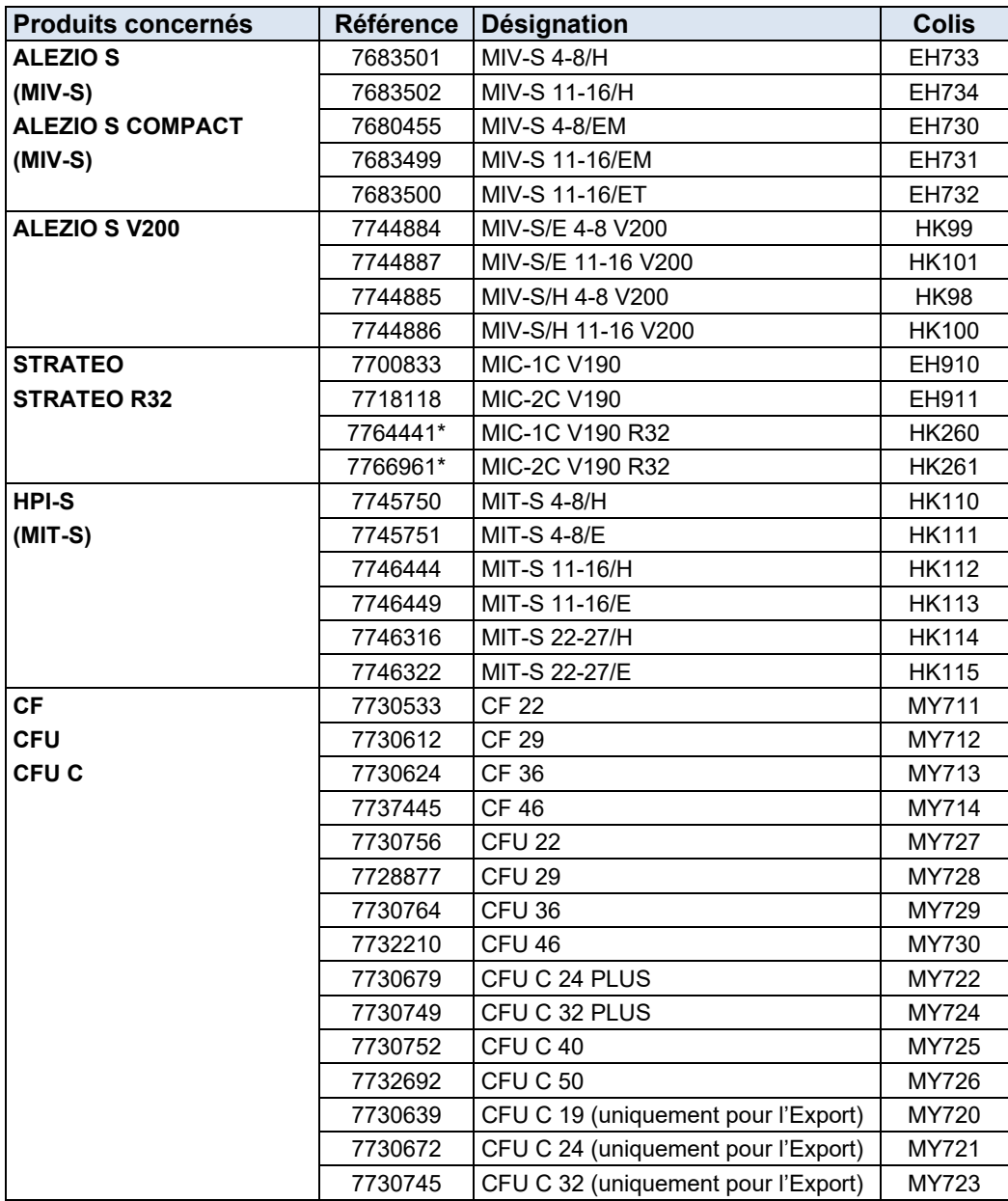

### **4. Mettre en place de la carte Bluetooth®**

À réception de la carte Bluetooth :

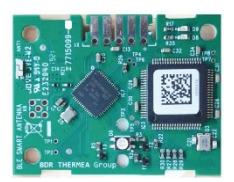

- **1.** Coupez l'alimentation électrique de l'appareil avant toute intervention.
- **2.** Accédez à l'emplacement de la carte Bluetooth (exemple : repère **2** ci-dessous, pour STRATEO, HPI-S ou CF, CFU…) : celle-ci est généralement située dans le tableau de commande.

Consultez l'**[ANNEXE](#page-6-0)** ci-après.

#### **Exemple pour : STRATEO** ou **HPI-S**

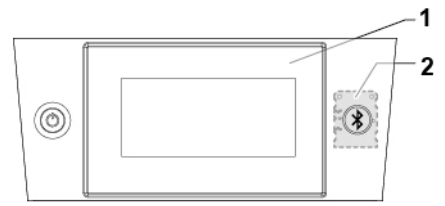

- 1. HMI (interface utilisateur)
- 2. Carte Bluetooth

**3.** Fixez la carte Bluetooth :

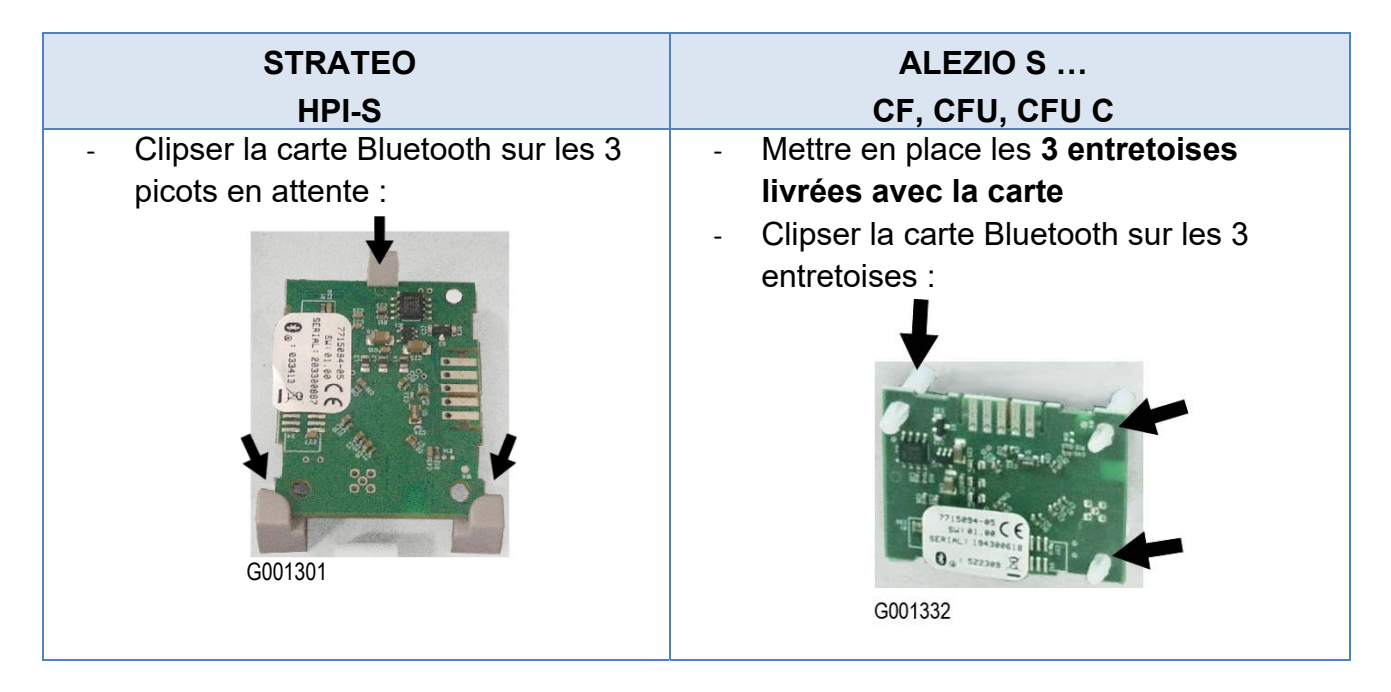

- **4.** Branchez le connecteur en attente au niveau de l'appareil, sur la carte Bluetooth :
	- ‐ **STRATEO R32** : connecteur sur le faisceau entre la carte **EHC-08** et le **HMI**
	- ‐ **STRATEO R410A** : connecteur situé sur le faisceau branché sur **X7** de la carte **EHC-06**.
	- ‐ **HPI-S** : connecteur sur le faisceau entre carte **EHC-05** et le **HMI**.
	- ‐ **ALEZIO S** … : connecteur en attente sur le faisceau entre **EHC-04** et **HMI**.
	- ‐ **CF, CFU…** : connecteur en attente sur le faisceau entre la **CU-OH-04** et le **E-pilot**.

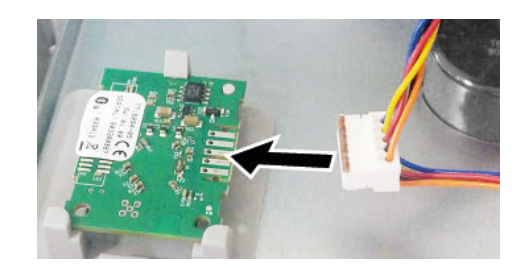

**5.** Collez l'étiquette livrée avec la carte à l'emplacement initialement prévu de l'étiquette Bluetooth® : voir emplacement indiqué en **[ANNEXE](#page-6-0)** ci-après.

**Exemple :** sur le panneau avant pour la **STRATEO**

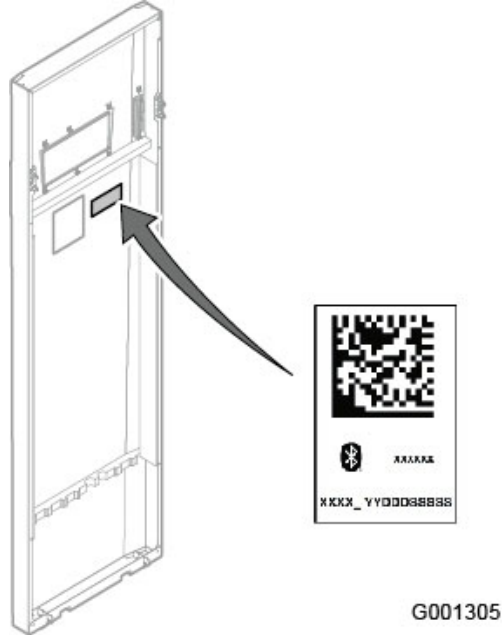

- **6.** Remontez l'ensemble.
- **7.** Sur votre smartphone ou tablette :

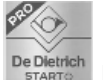

- a) Téléchargez l'application **DE DIETRICH START** pour :
- ‐ Effectuer la mise en service,
- ‐ Configurer l'installation,
- Sauvegarder / dupliquer une configuration d'installation, ...

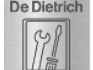

b) Téléchargez l'application **DE DIETRICH SERVICE TOOL** pour :

- ‐ Lire des paramètres avancés de l'appareil
- ‐ Régler les paramètres de l'appareil
- ‐ Accéder aux codes erreurs de l'appareil, …

### **5. Effectuer la mise en service avec l'outil de service GTW-35**

L'option **GTW-35** dédiée aux professionnels, est une passerelle Bluetooth. Associée à votre smartphone ou tablette avec les applications ci-dessous, cet outil de service assure les mêmes fonctionnalités que la carte **Bluetooth**® :

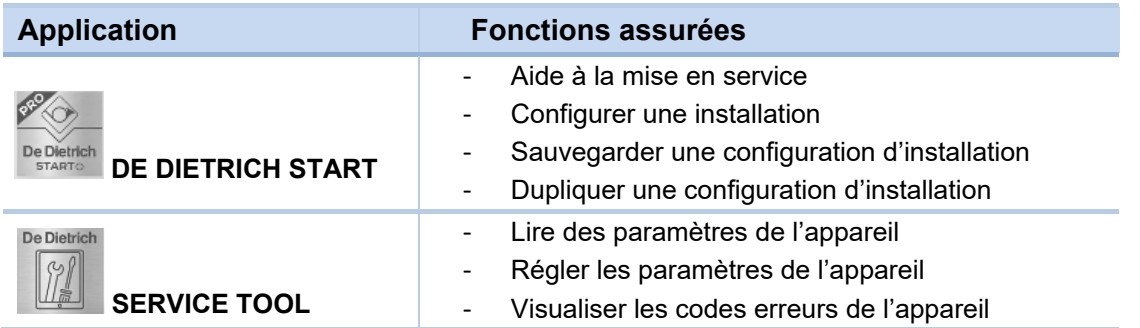

Raccorder la passerelle **GTW35**, pour effectuer la mise en service à l'aide de l'application **DE DIETRICH START** :

- **1.** Connectez le câble du **GTW35** :
	- Sur le connecteur **RJ** (si présent), accessible en façade du tableau de commande
	- Sur le connecteur **RJ** de la **carte principale** : accédez à la carte en vous référant à la notice de l'appareil concerné.
		- **STRATEO** : connecteur RJ sur la carte **EHC-08**
		- **ALEZIO S…** : connecteur RJ sur la carte **EHC-04**
		- **HPI-S…** : connecteur RJ sur la carte **EHC-05**
		- **CFU C, CFU** : connecteur RJ sur la carte **CU-OH-04**

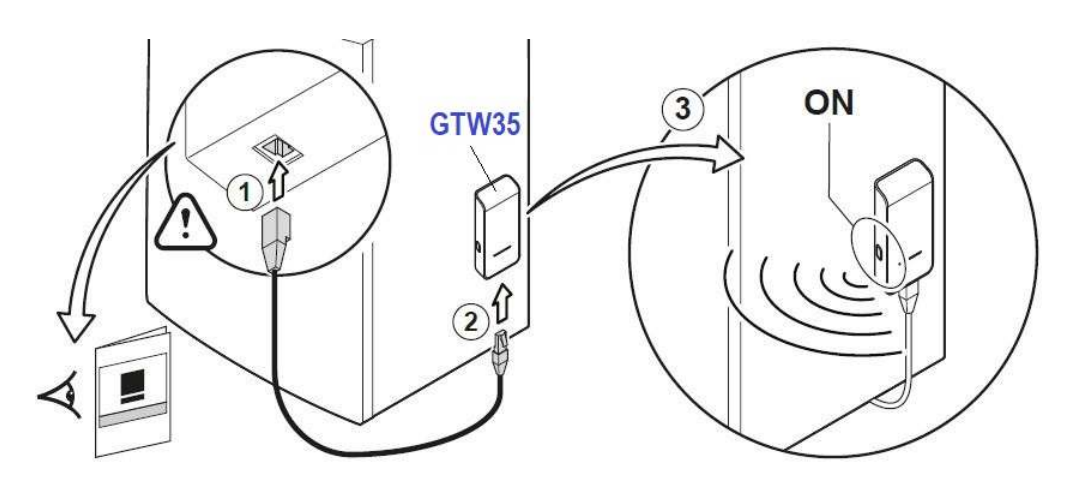

- **2.** Connectez l'autre extrémité du câble au **GTW35**
- **3.** Effectuez l'appairage entre le **GTW35** et l'appareil.

 **Pour plus d'informations** : consultez la notice livrée avec le **GTW-35** (lien : [7729880\)](https://bdrthermea.dam-broadcast.com/pm_29_250_250783-84hp6m638y.pdf)

 $\mathscr{A}_{\ominus}$ 

Voir également : site sav mobile : [Régulations /GTW-35](https://sav.dedietrich-thermique.fr/#family-287775)

- **4.** Sur votre smartphone / tablette, téléchargez l'application **De Dietrich** DE DIETRICH START et suivez les instructions pour :
	- ‐ Effectuer la mise en service,
	- ‐ Configurer l'installation,
	- ‐ Sauvegarder / dupliquer une configuration d'installation, …

## **6. Pièces de rechange**

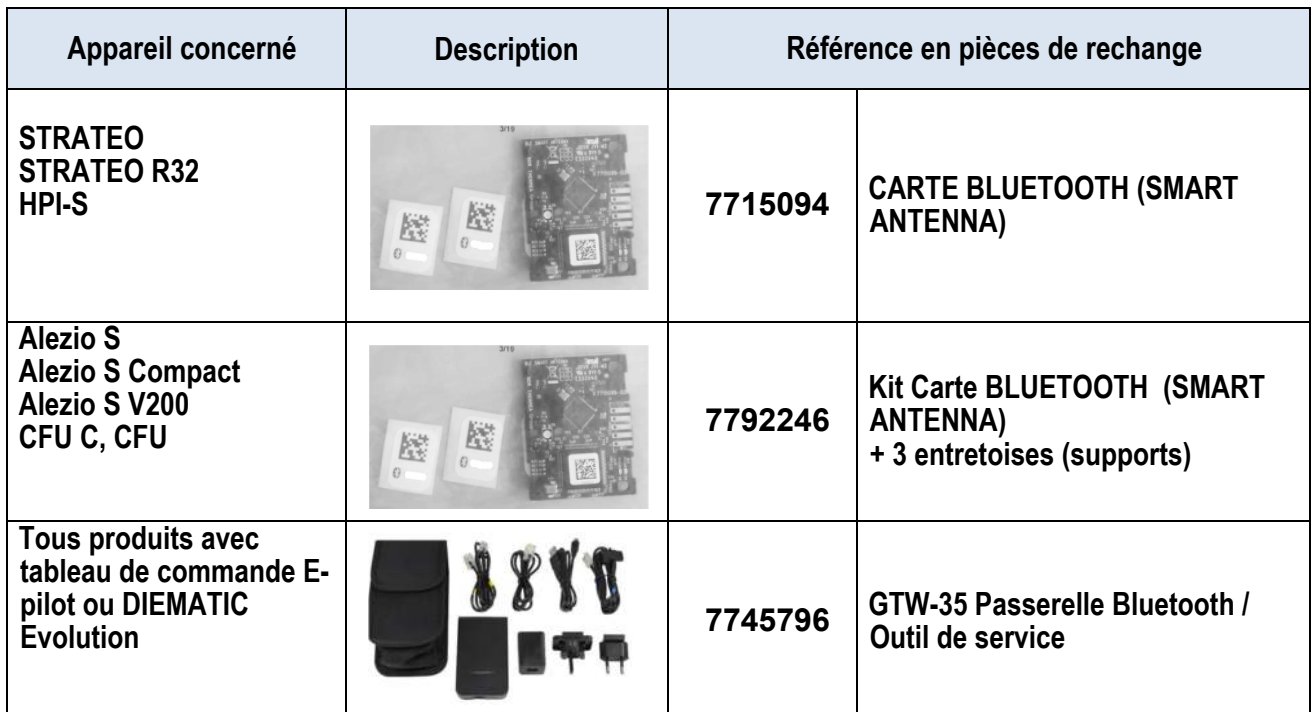

**Attention :** livraison dans la limite du stock disponible.

#### **ANNEXE : EMPLACEMENT CARTE ET ÉTIQUETTE BLUETOOTH®**

<span id="page-6-0"></span>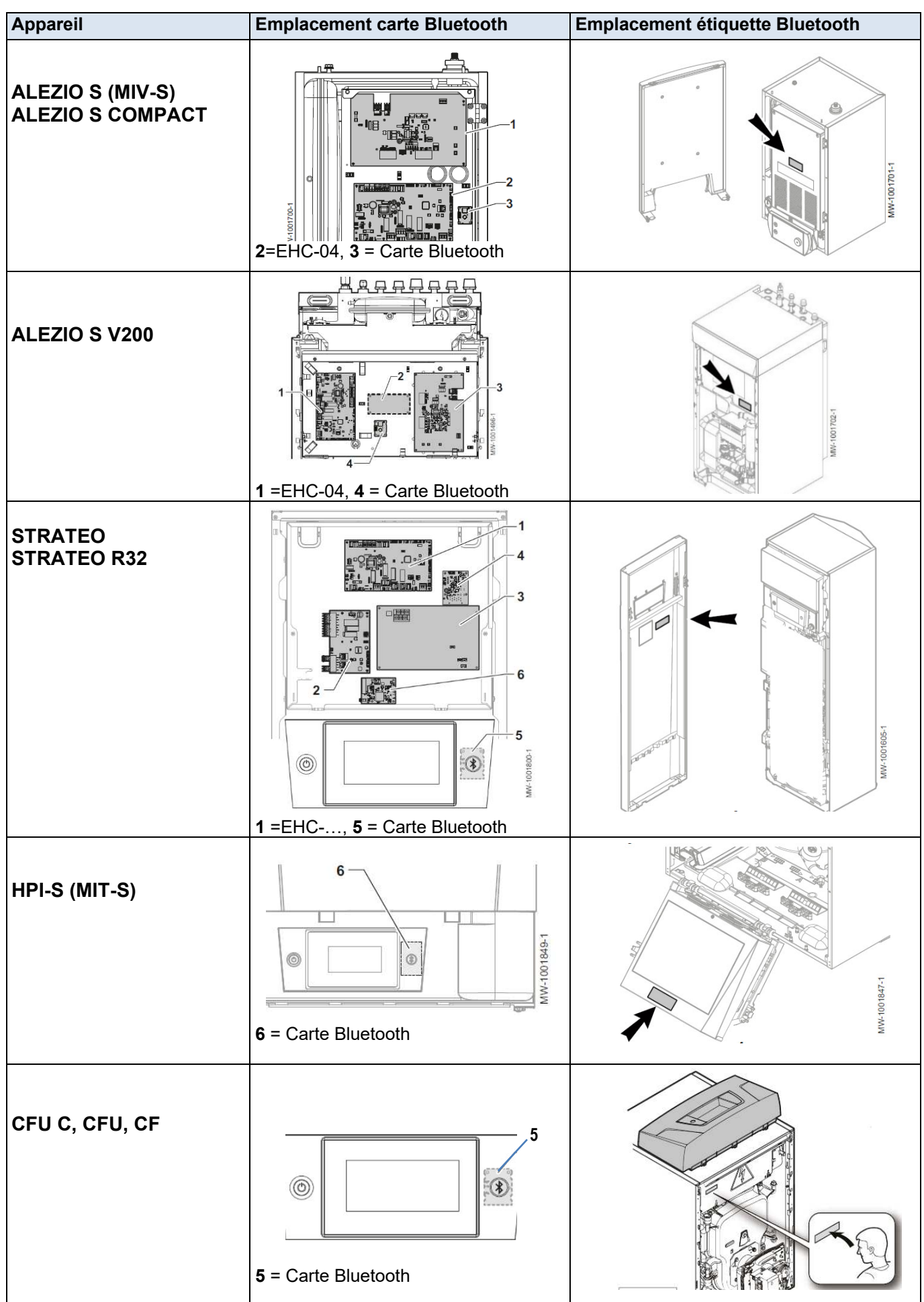